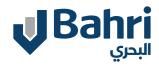

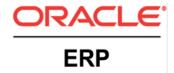

# Supplier User Training

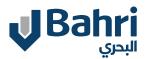

#### **Tabel of content**

Supplier Portal Overview

Supplier User & Profile Management

Respond to Requalification Questionnaire

Acknowledge, Respond and Revise- Negotiation

Revise, Monitor, Setup Refresh Rate- Auction

**Identify Paused Event** 

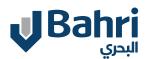

### **Supplier Portal Overview**

- Supplier Login
- ✓ Landing Page
- Notifications
- Supplier Portal Infolets
- Supplier Portal Tasks

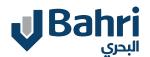

Supplier after successfully getting registered can Login by entering their **username and password** in the application login page

- Click on below Link to access Bahri Fusion Supplier Portal

fa.ocs.oraclecloud.com.https://fa-eqhm-saasfaprod1

- Click Sign In

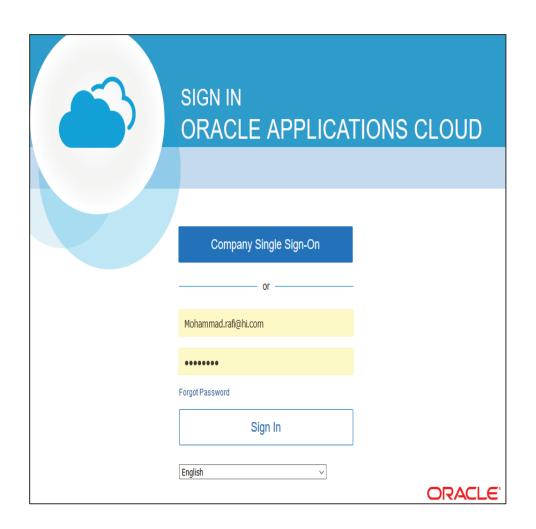

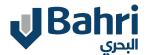

- Supplier will be notified of various events.
- Supplier can view the notifications by clicking on the bell icon.
- Supplier can click on Notification Hyperlink to view detail page.

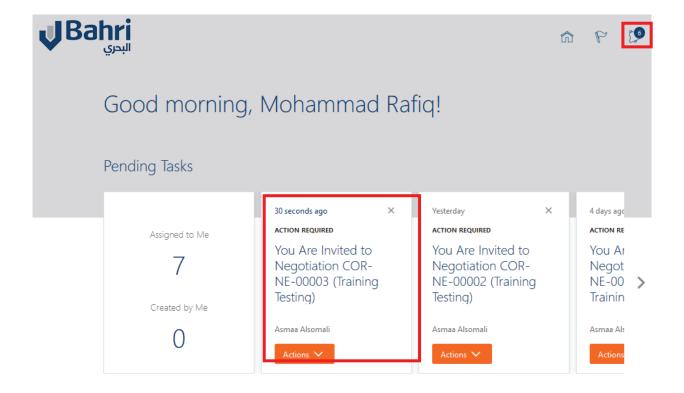

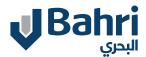

- From the horizontal scroll bar scroll and Click on Supplier Portal

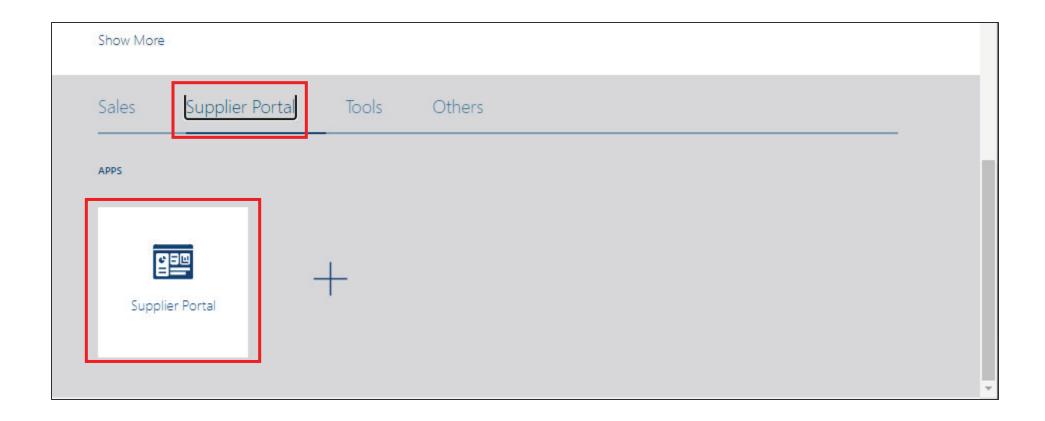

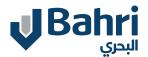

- The supplier can view the supplier portal with various tasks and infolets.

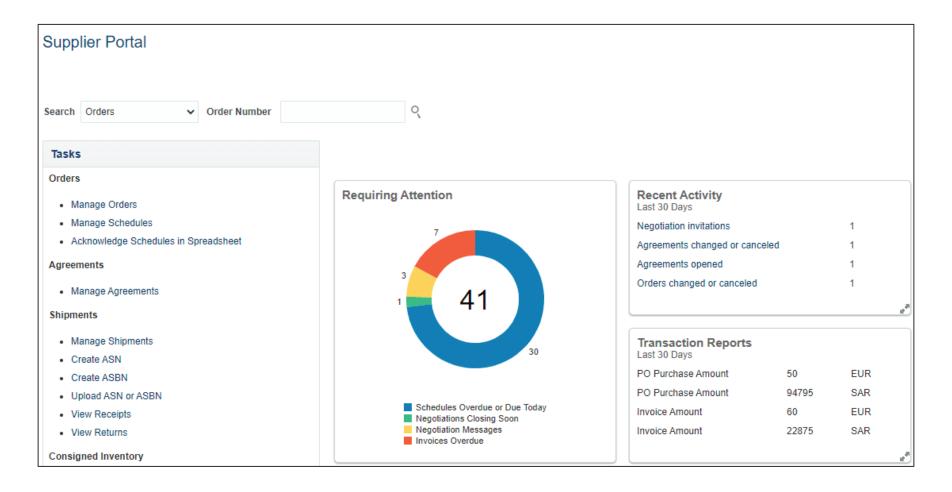

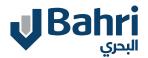

#### **Recent Activity Infolet:**

This infolet gives the recently (within last 30 days) occurred events to the supplier. The infolet can be expanded using the two arrow symbol on the right corner of the infolet which give the hyperlinks to view the details of the occurred event.

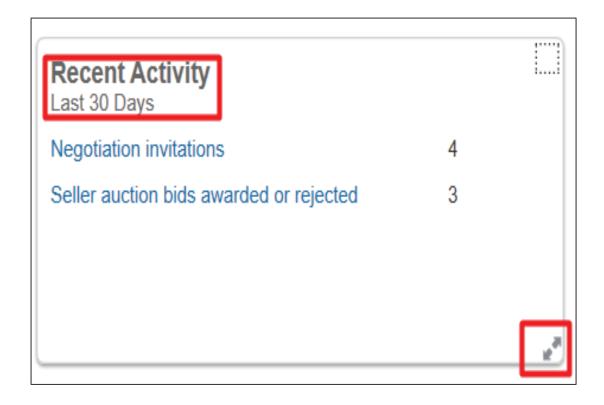

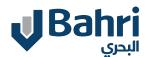

#### **Transaction Reports:**

This infolet gives the transactional reports within last 30 days if any occurred.

Note: There is a 'my infolets icon' option available on the right corner which can be used to hide and unhide the infolets.

Check the box against the infolet name to unhide and uncheck to hide.

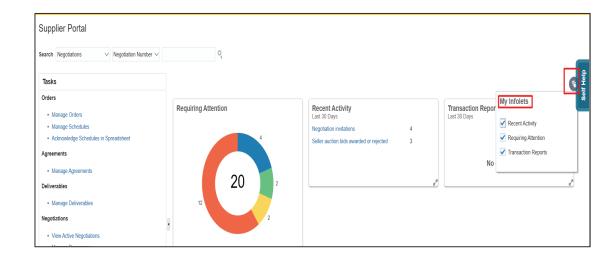

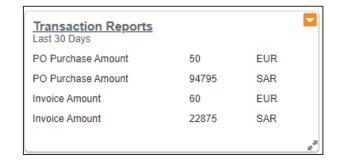

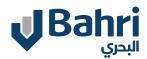

#### **Supplier Portal Tasks - Order**

- -The supplier can manage and monitor all the purchase order awarded.
- -Supplier can click on "Manage Orders" to see all the Purchase Order Information
- -In the Manage Orders screen, the supplier can enter the search parameters to **search** the purchase order or can directly click on Search to see all the Purchase Order.
- -Click on any **PO**.

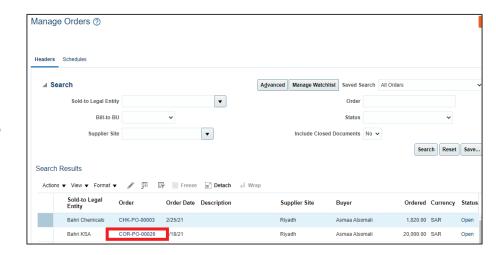

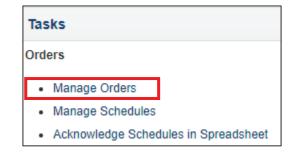

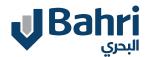

#### **Supplier Portal Tasks - Order**

The supplier can see the Purchase Order details such as how much has been received, invoiced and payments made.

**View PDF -** Will generate the Purchase Order PDF document **Acknowledge -** If Purchase order needs acknowledgment, then supplier can click on Acknowledge Button.

**Actions -** Will give you option to see document history or revision history on the purchase order.

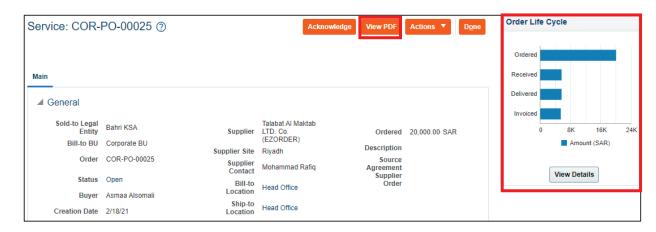

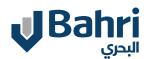

#### **Supplier Portal Tasks - Shipments**

The supplier can manage and monitor all the Receipts and Returns against Purchase Order.

Supplier can click on "View Receipts"
Search the receipts based on the search criteria.

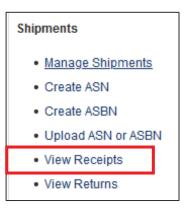

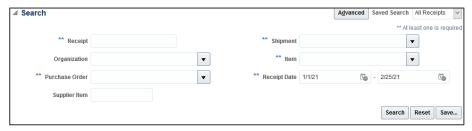

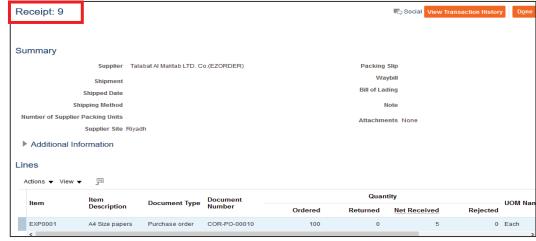

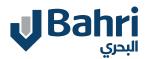

#### **Supplier Portal Tasks - Shipments**

The supplier can manage and monitor all the Receipts and Returns against Purchase Order.

Supplier can click on **"View Returns"**Search based on Receipt or Purchase Order Number.

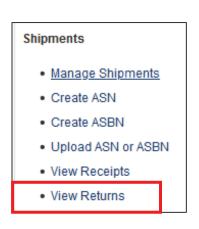

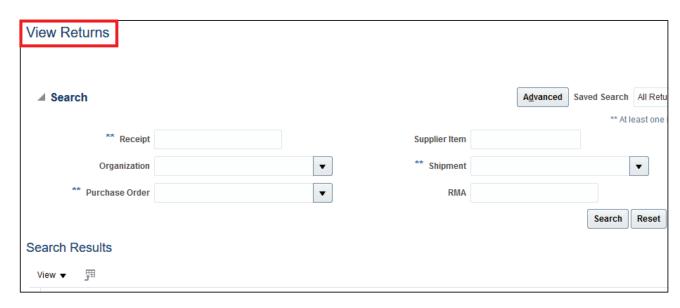

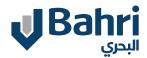

The supplier can manage and monitor all the Invoice

and Payment Information.

#### **Create Invoice With PO**

Supplier can click on "Create Invoice" Search based on Identifying PO (Purchase Order Number) Enter Invoice Number and Date

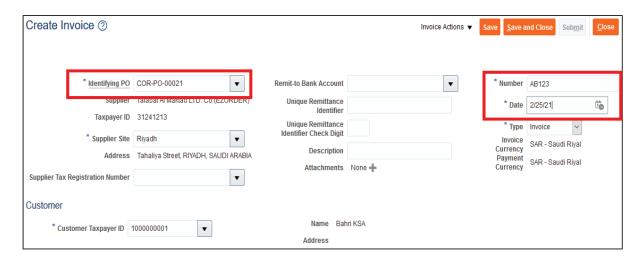

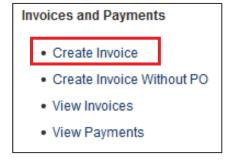

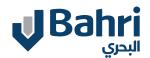

Scroll Down and click on the icon

- -Select the available line.
- -System will show Ordered, Received and Invoiced details.
- -Click Apply and OK

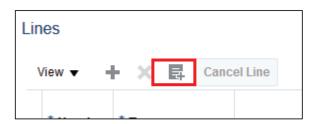

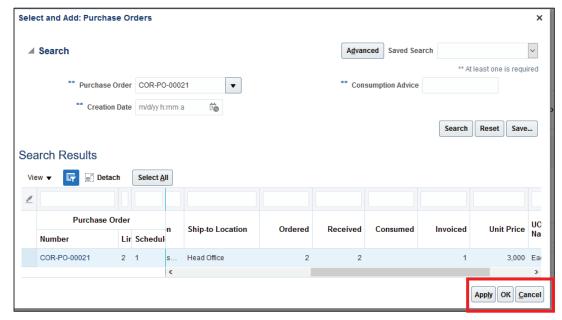

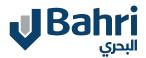

- -Verify the details and click **Submit.**
- -Invoice will be submitted to AP Team for processing.

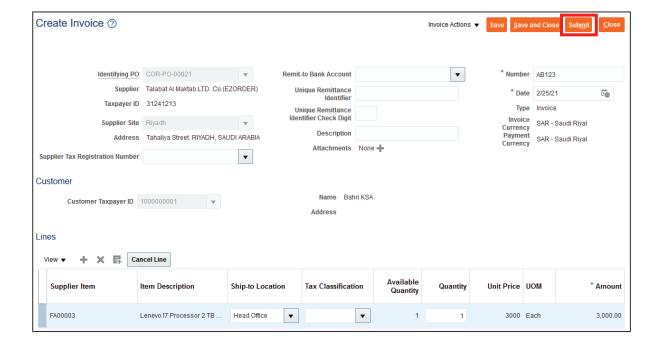

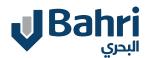

The supplier can manage and monitor all the Invoice and Payment Information.

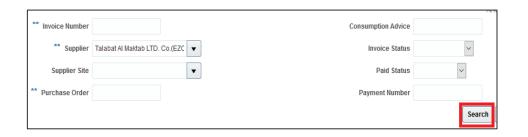

#### **View Invoices**

Supplier can click on "View Invoices"
Search based on the search criteria

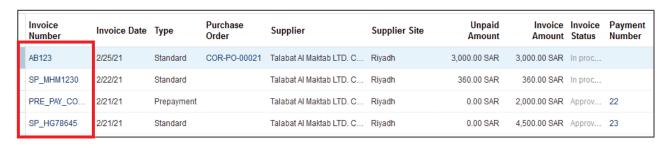

\*Click on the invoice number above to see the invoice details

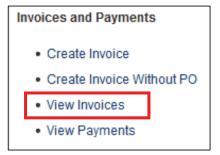

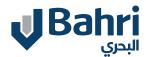

The supplier can manage and monitor all the Invoice and Payment Information.

#### **View Payments**

Supplier can click on "View Payments"
Search based on the search criteria

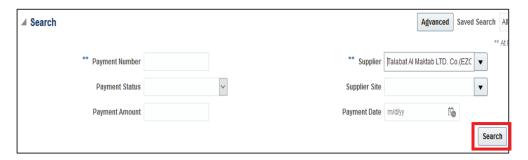

| Payment<br>Number | Payment Date | Payment Type | Invoice<br>Number | Supplier                        | Supplier Site | Payment<br>Amount |            |
|-------------------|--------------|--------------|-------------------|---------------------------------|---------------|-------------------|------------|
| 14                | /25/21       | Quick        | Multiple          | Talabat Al Maktab LTD. Co.(EZOR | Riyadh        | 300.00 SAR        | Negotiable |
| 15                | /25/21       | Quick        | Multiple          | Talabat Al Maktab LTD. Co.(EZOR | Riyadh        | 300.00 SAR        | Negotiable |
| 16                | /25/21       | Quick        | Multiple          | Talabat Al Maktab LTD. Co.(EZOR | Riyadh        | 300.00 SAR        | Negotiable |
| 17                | /25/21       | Quick        | Multiple          | Talabat Al Maktab LTD. Co.(EZOR | Riyadh        | 300.00 SAR        | Negotiable |

Click on the payment number above to see the payment details

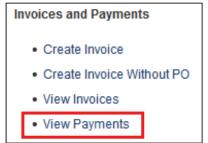

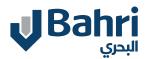

### **Supplier User and Profile Management**

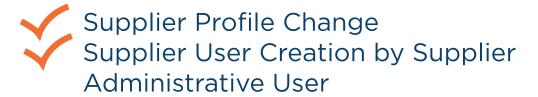

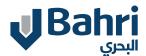

#### **Supplier Profile Change**

From the horizontal scroll bar scroll and Click on **Supplier Portal** 

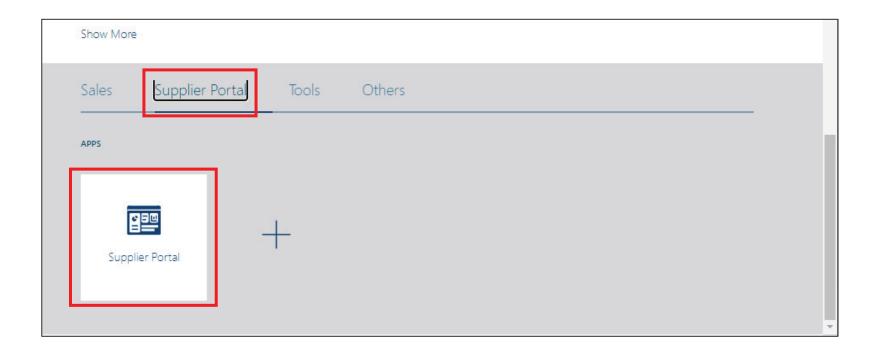

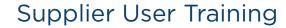

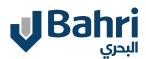

#### **Supplier Profile Change**

From the horizontal scroll bar scroll and Click on **Manage Profile** under Company profile.

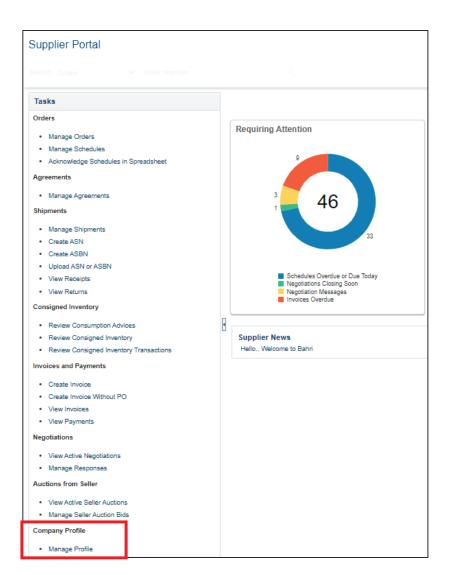

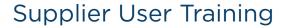

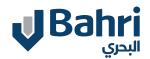

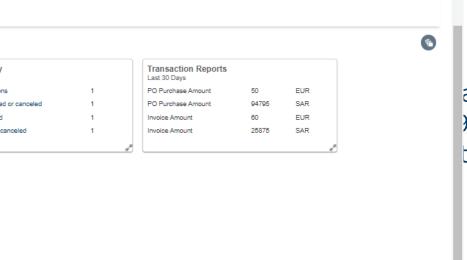

any profile page OMaking edits the profile.

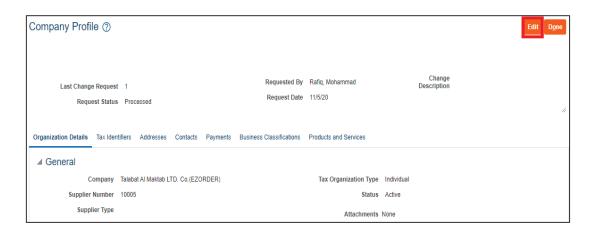

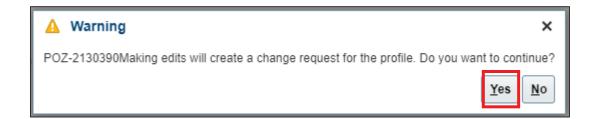

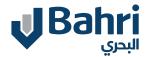

#### **Supplier Profile Change**

- Edit profile change request page opens.
- Provide change description and make changes as required.
- Click **Review Changes** button
- Review and click on Submit
   Button

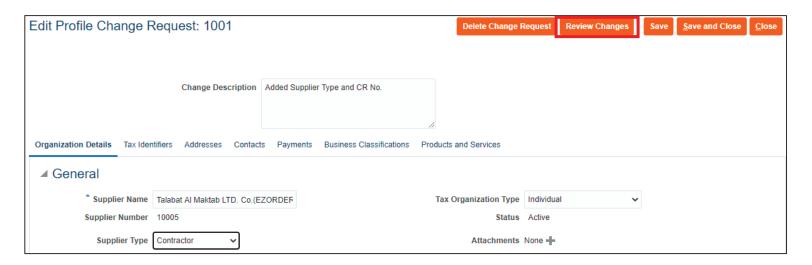

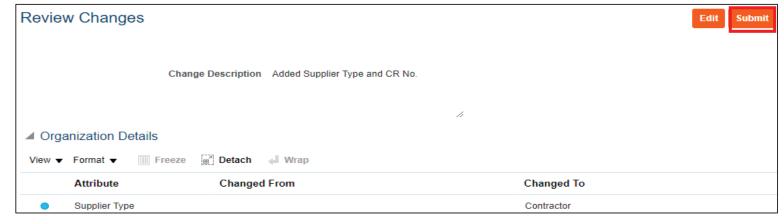

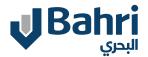

#### **Supplier Profile Change**

- The Request status is now **Pending Approval.**
- Note: click on Cancel Change Request to cancel the changes made.

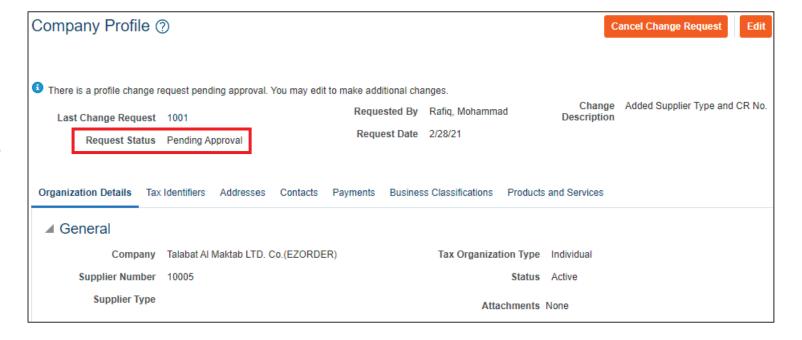

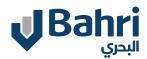

- Click on Edit Button the company profile page
- Message appears
  "POZ-2130390Making edits
  will create a change request
  for the profile. Do you want
  to continue?"
- Click Yes on Warning message

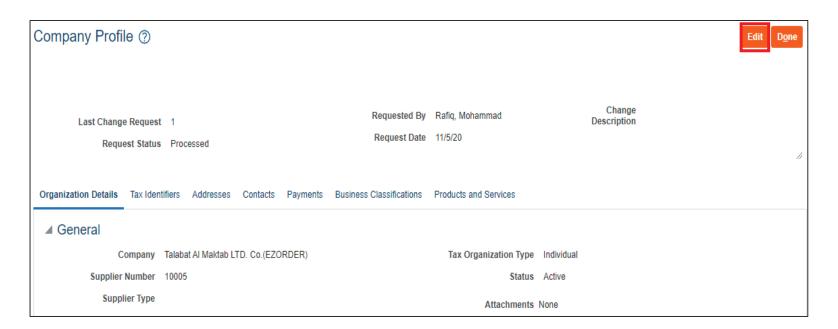

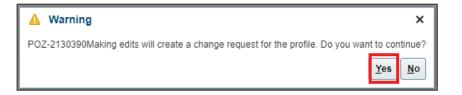

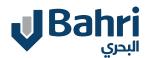

Give Change Description,
 Click on contacts tab and click
 on create '+' icon

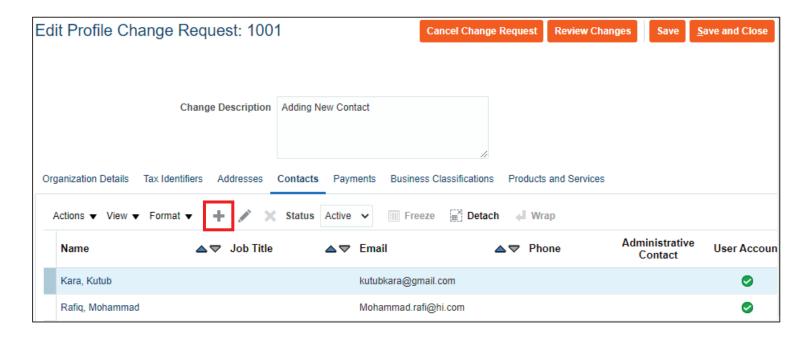

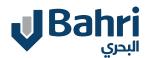

- In the create contact window enter First Name, Last Name, Email.
- Check the box against the Request user account
- Click on **Create Another** to add more users or Click **Ok**.

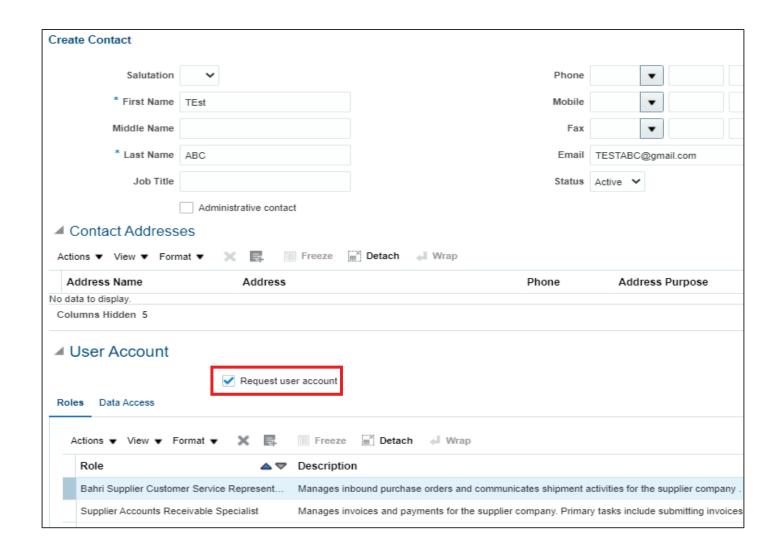

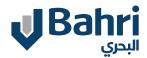

- Click **Review Changes** then Click **Submit.** 

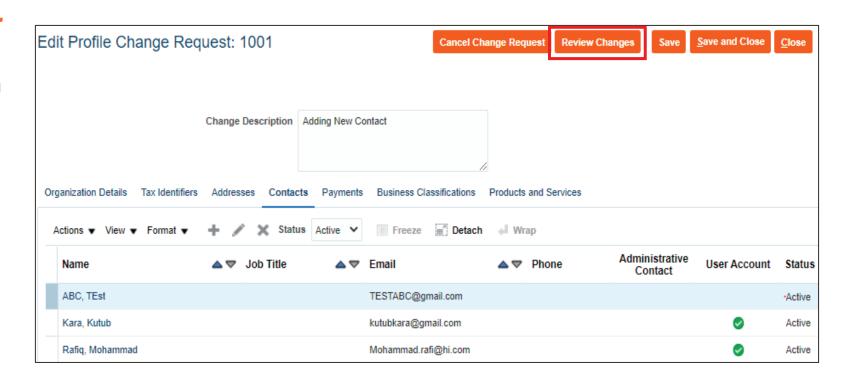

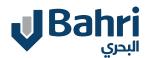

- Review the changes and ClickSubmit
- System will give confirmation message and Click **OK**

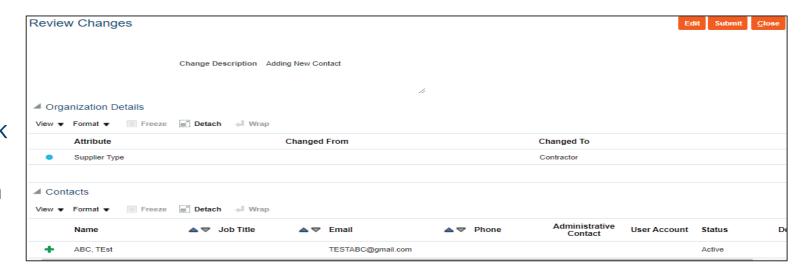

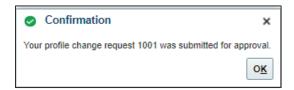

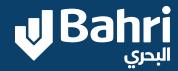

# THANK YOU